## Session 3 Extension Activity: Inform with a Pictograph

An infographic often uses a *pictograph* to communicate information. A pictograph is a graph that is made from pictures. Each image represents a value. It could be a fraction, ratio, percent, price, or other unit of measure. Create a slide that includes a pictograph.

| 450 MILLION<br>people rely<br>on coral reefs<br>for their food<br>and living.<br>key: $\hat{1} = 10$ million people<br>depict the amount of things<br>copy and paste to show a group | WWWWWWWWWWWWWWWWWWWWWWWWWWWWWWWWWWWW | The number of fish caught in<br>coral reef fishing is already<br><b>64% * * *</b><br><b>HIGHER * *</b><br>than what can be sustained.<br>Key: <b>*</b> = 10%<br>illustrate a percentage<br>crop an image to show a portion |
|----------------------------------------------------------------------------------------------------|--------------------------------------|----------------------------------------------------------------------------------------------------|
| Fact:                                                                                                    |                                      |                                                                                                    |
| Key:                                                                                                    | =                                    | unit of measure                                                                                                    |

- 1. Open the slide deck in Google Slides.
- 2. Select the last slide thumbnail.
- 3. Click the New slide arrow. + Select Main point or Big number.

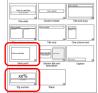

- 4. Use your skills to describe the fact. Format the font Arial, size -54, and style. **B**
- 5. Insert an image to represent the value.
  - a. Click Insert image.
  - b. Click Search the web.  $\bigcirc$  Type a **search word**.
  - c. Click on an icon you like. Click Insert.
  - d. 🛛 Resize 🖄 and move <br/>  $\Leftrightarrow$  the icon .
- 6. Duplicate images to create a group:
  - a. Select the icon.
  - b. Press CTRL+D or choose Duplicate 🛈 from the Edit menu.
  - d. Repeat to add multiple images that represent the number.

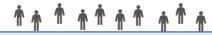

To quickly make a group, select several icons. From the Arrange menu, select Group. Copy  $\square$  and paste  $\square$  the grouped icons.

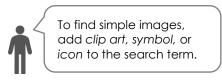

- 6. Align and distribute a row of images:
  - a. Place the first and last image where you want them on the slide.
  - b. Click and drag around the images to select them all.

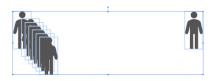

- c. From the Arrange menu, click Align.  $\models$  Select Top  $\overline{\uparrow}$ , Middle  $\ddagger$ , or Bottom  $\pounds$ .
- d. From the Arrange menu, click Distribute. I Select Horizontally.

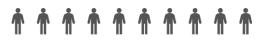

- 7. (Optional) Recolor an image:
  - a. Select the image(s) to be a different color.
  - b. Click Format options.
  - c. Click the Recolor arrow. Pick a color.

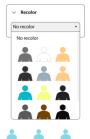

Recolor images to show a fraction, ratio, or percent. For example: 60%

- 8. (Optional) Crop an image:
  - a. Select the image to be cropped.
  - b. Click Crop image. 4
  - c. Drag a handle to remove part of the shape.
  - d. Click Crop image again. 4

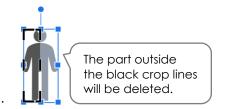

Crop an image to show a portion or part of a value. For example: 65 thousand people

TIP: How to make an image two colors:

- 1. Copy and paste to make an extra image.
- 2. Crop the pasted shape. 4
- 3. Recolor the cropped shape.
- 4. Drag the cropped shape over top of another image.

Use the Zoom tool  $\$  to magnify an image. Click on the image with the tool to enlarge it. To go back to the slide, right click the image. Or click the Zoom arrow and pick *Fit*.

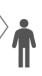

Copy and then crop an image to show part of a percentage. For example: 65%

9. Sign out.